## **Skidmore College Account Activation Instructions**

Welcome to Skidmore College. Before activating your account, verify you have received your Skidmore ID (Banner ID) from Admissions.

We recommend you use Microsoft Edge, Chrome or Firefox.

If you have any questions, please contact our Help Desk at 518-580-5900

- 1. Click here to Start. https://app.skidmore.edu/idm\_activate/
- 2. **Welcome to Skidmore College's Account Activation.** Enter your Skidmore ID (Banner ID) provided by Admissions and your date of birth. Click [Submit].

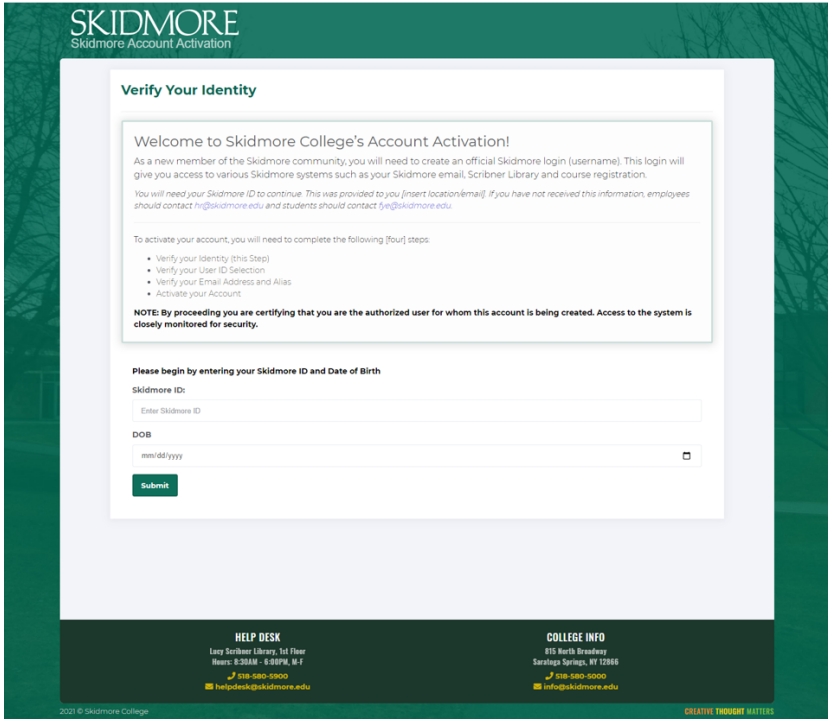

3. **Verify Your Identity.** Verify your information is correct. Click [Continue].

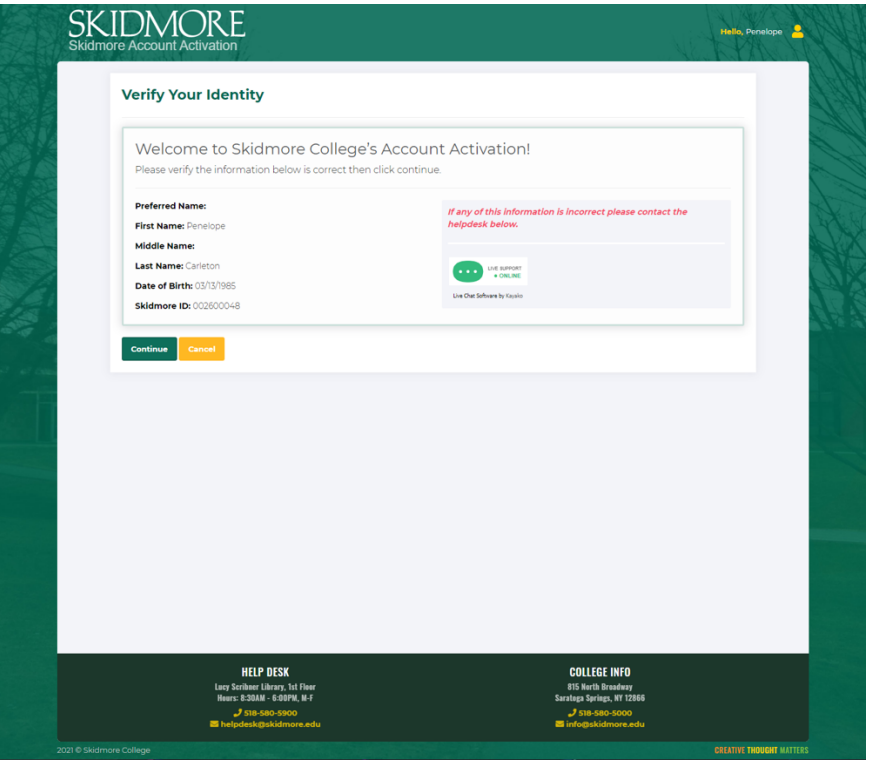

4. Special instructions on the use of your name and preferred name. Read the onscreen instructions. Click [OK]

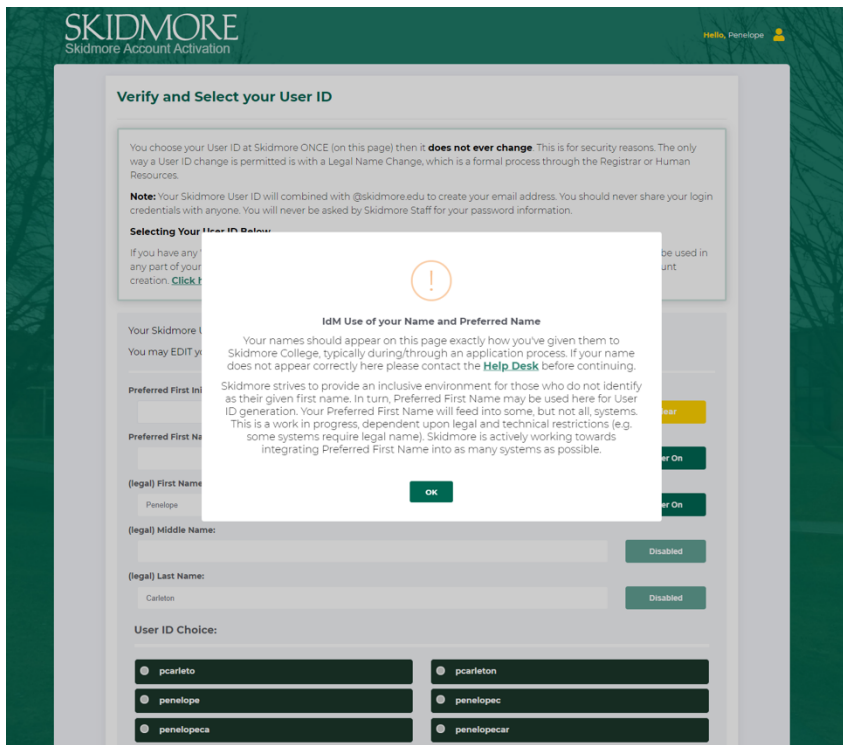

5. **Verify and Select your User ID**. Follow the onscreen instructions. Verify your information. Click [Submit]

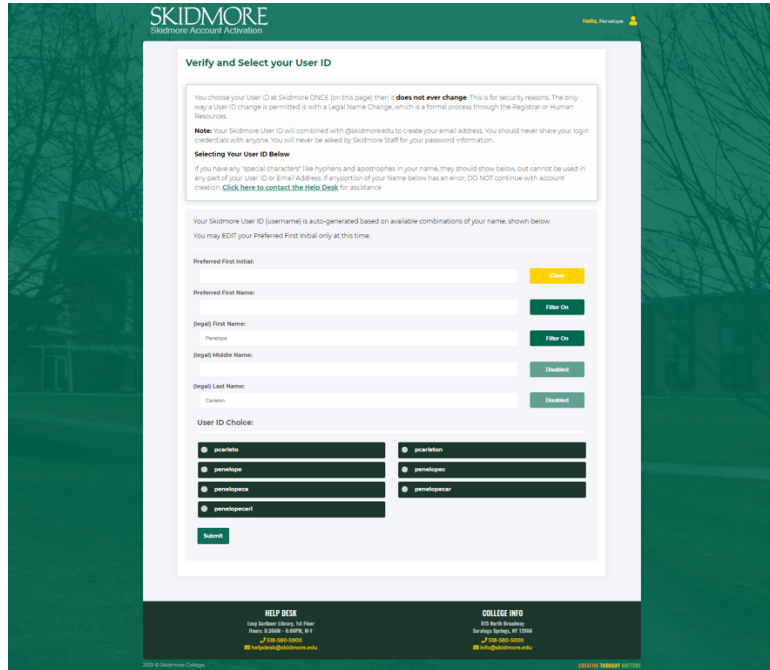

6. **Verify your email account**. Note: You can't change this after you hit submit. Click [Submit].

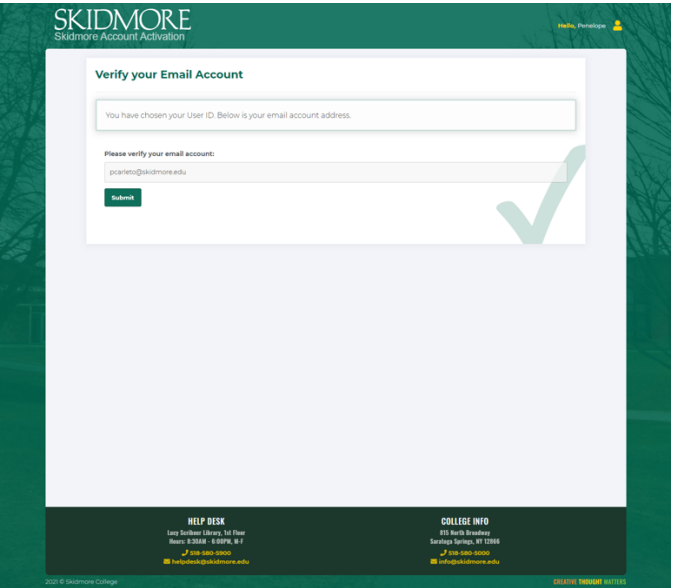

7. **Account Activated** - Click [Activate Now]

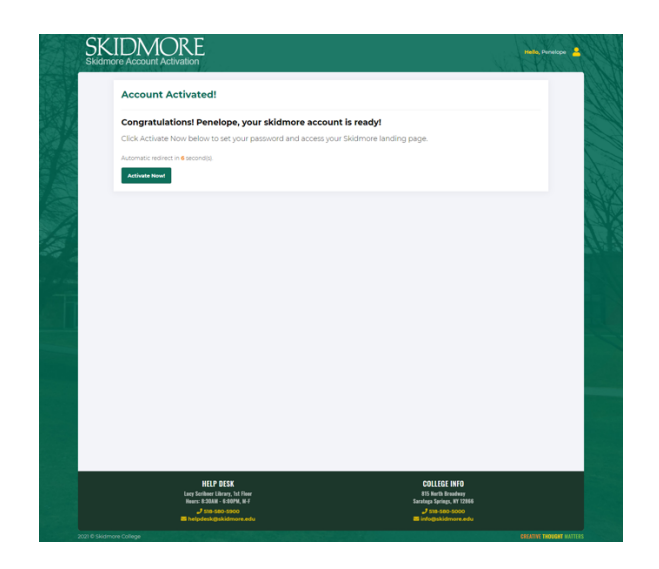

Please note: You will see this page as your account is being activated.

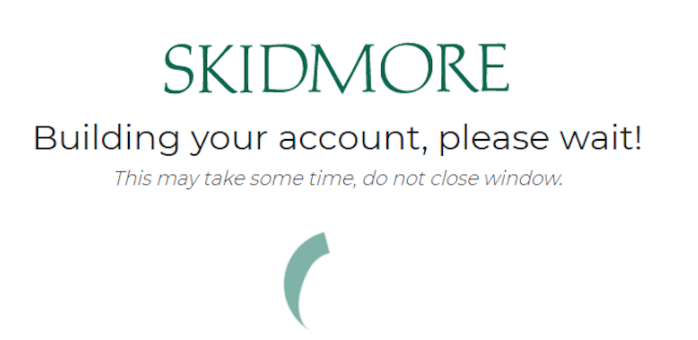

8. **Welcome to Skidmore College.** Answer the three onscreen questions

Enter a secondary email we can reach you at for password resets.

Choose a forgot password Question

Click on a picture to choose a security image.

Click [Create My Account]

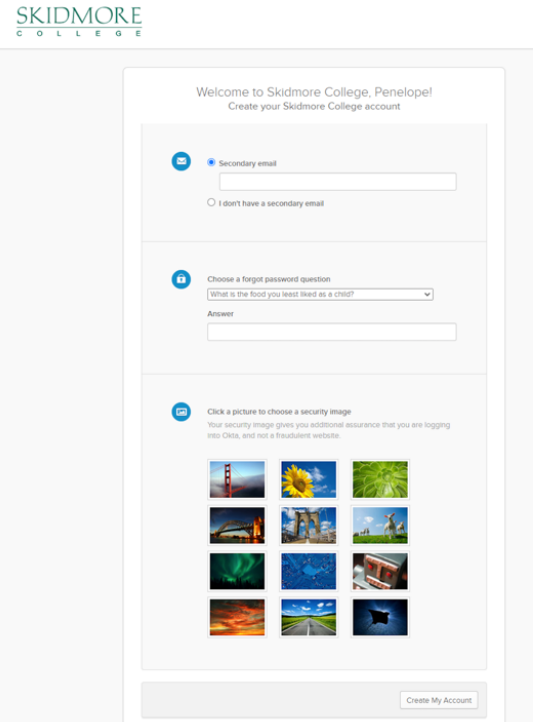

9. **Reset Your Skidmore College Password.** Review the password requirements then enter new password and repeat new password. Click [Reset Password].

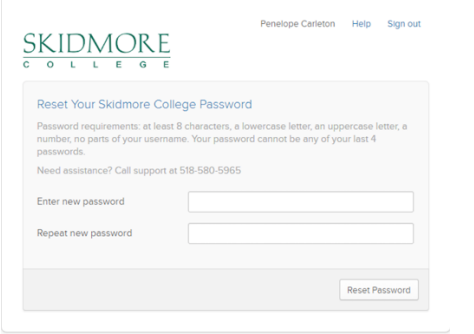

You are now on the Skidmore Application dashboard. **Please bookmark this page**.

Click on the drop-down arrow in the top right by Skidmore College and Click [Sign Out].

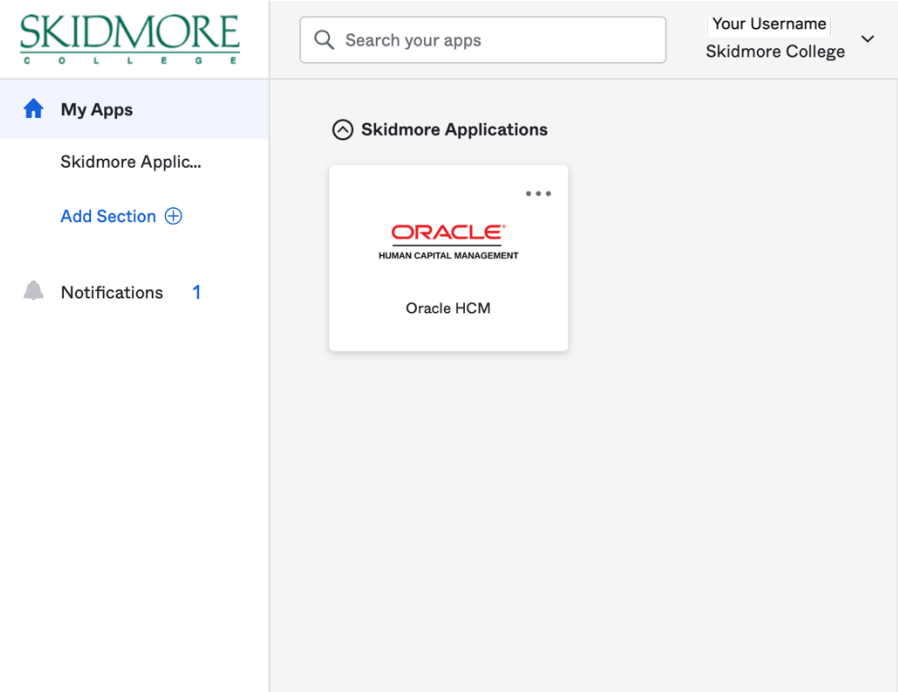